## **PRODUCT ANNOUNCEMENT**

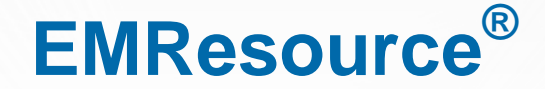

Version 3.30

*This document highlights important release changes to your system. If you have questions about changes not covered in this document, contact your Client Services Manager. Further information can be found in the Online Help.*

# Highlighted Feature

#### New Multi-region Views and Redesigned View Setup

Intermedix is pleased to introduce new features that enable you to create views that include resource and status information from multiple regions. Users and administrators with the appropriate permission (Setup Region Views right) can set up multi-region views and make them available to users.

Introducing these new features offered an opportunity to streamline and improve the workflow for creating any type of view. The process is essentially the same whether creating a view for only your region or setting up a multi-region view.

The *Create View* and *Edit View* pages are now set up like a "wizard" that walks you through each step in the process. Simply click **Next** in a tab to move to the next tab. You can also click **Previous** to move back to the previous tab or directly click a tab to return to it.

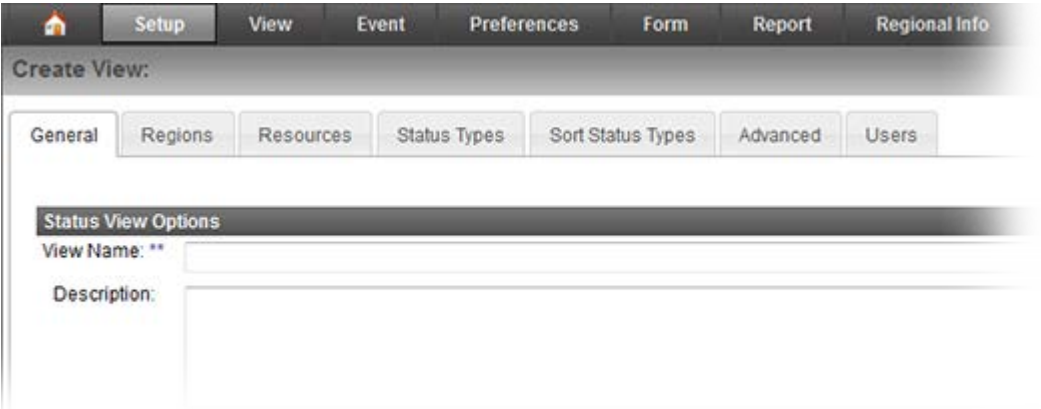

## New Multi-region Views and Enhanced View Creation (continued)

The order of tabs is significant and the information in one tab depends on selections in the previous tab or tabs. For example, if you select three regions in the **Regions** tab, the **Resources** tab shows only the resources associated with those regions. Likewise, the **Status Types** tab shows only the status types associated with the resources you selected in the previous tab.

Note that the process includes only regional resources that have the **Share with Other Regions** setting enabled and status types that have visibility set to allow regions with data sharing agreements to view them. Also, in addition to **daily status types**, you can now include **event-only status types**.

The **Advanced** tab offers a number of important options. You can set the order of **Resource Types** by clicking and dragging the rows. In addition, you can click a **Resource Type** name and change it. For multiregion views, this helps ensure the names of the resource types fit well with this particular view.

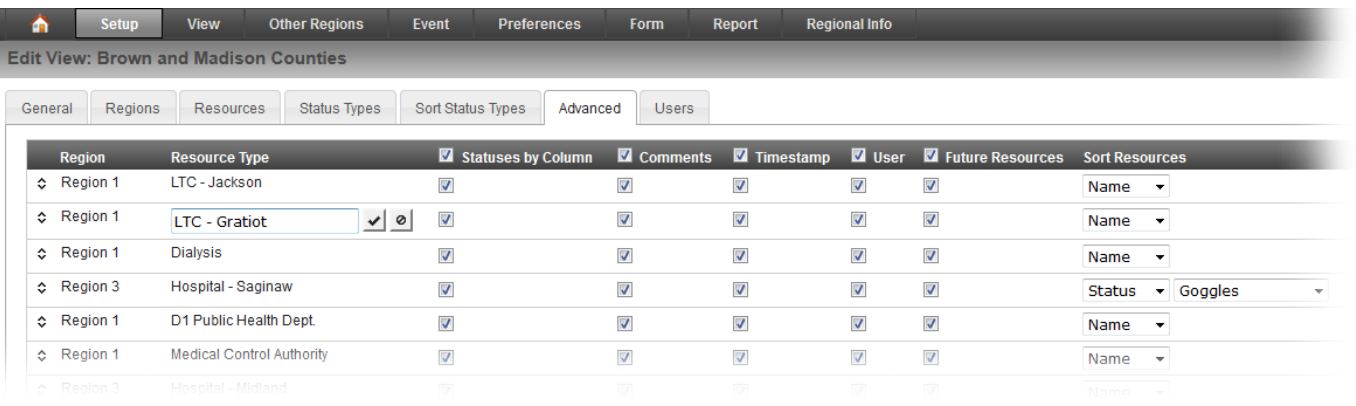

As before, you define how sets of information appear in the view. Now, rather than selecting a specific, pre-defined type for the new view such as summary, resource, or hybrid, the options in the **Advanced** tab enable you to specify how each resource type is to be shown in the new view. For example:

- Select **Statuses by Column** for a resource type to show statuses in columns rather than rows.
- Select the **Comments** check box to make available any comments that were entered the last time the status was updated.
- Select the **Timestamp** and **User** options to include the date and time the status was last updated and the user who updated it.
- For each resource type, select how the resources within it are to be sorted (**Sort Resources**).

Other options in the **Advanced** tab allow you to specify whether new resource types and/or resources added in the future should be automatically added to the view and, if so, where they should appear.

The **Users** tab allows you to make the view available to all or individual users.

## Administrators

## New Status Type Summary Totals Setting

When setting up or editing a numeric status type, you can specify whether a **Summary** row should be included in any view where this status type appears.

When you enable the **Display Summary Totals** option, the **Summary** row appears in all associated views. A total is shown in this row for all numeric status types with this setting enabled. Refer to User: [Enhanced View Options](#page-3-0) in this document for information on how the new row appears in views.

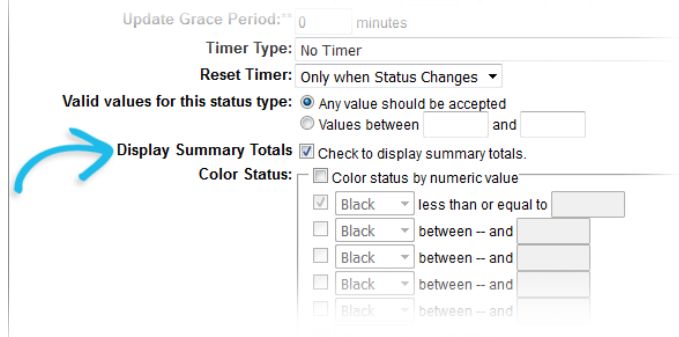

### Improved User Right Organization

The application rights you can assign to user roles and individual users have been re-organized to improve your ability to quickly pinpoint a specific right.

Each right's name now begins with the appropriate EMResource component so that related rights appear

together in the list. For example, the rights that grant access to event features begin with the word **Event**. Likewise, those governing access to form-related tasks begin with the word **Form**, and administrative tasks begin with the word **Setup**.

The resulting list appears in alphabetical order in the *Create Role*, *Edit Role*, *Create New User*, and *Edit User* pages.

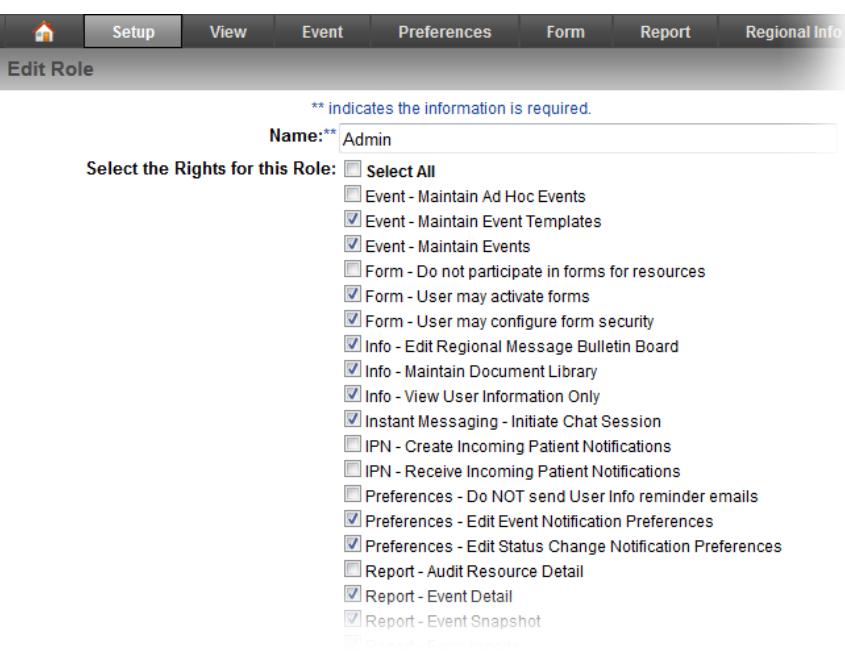

#### Added Ability to Request IPN as a User Link

Your region can request to set up the *Incoming Patient Notifications In Last 24 Hours* page as a user link, making it available from the **User Links** option.

To find out more about this configuration option, contact your Client Services Manager.

#### Added Ability to Request Deletion of a Mutual Aid Relationship

Your region can submit a request to delete a mutual aid relationship. To find out more about this configuration option, contact your Client Services Manager.

## Users

#### <span id="page-3-0"></span>Enhanced View Options

This release includes two significant enhancements to views. First, you now see the **Show map** / **Show table** option in the actions button at the upper right corner of the view. Click **Show map** in any view to see it in map format. Click **Show table** to return to the tabular format of the view.

**User Links Preferences** Report Form Regional Info Show map X customize E print Elexcel C refresh @ help **Last Updat** Bed Caracity:<br>Neonatal ICU By User Unknown 19 Oct 06:03 Mid-Michigan Med.<br>Ctr. - ... Oper Preferences Fo Report **Regional Info User Links** show table X customize G print El excel 2 refresh @ help Michigan Med. National Forest Traffic **Reset Map** pdate By Us **Find Resource** [Select Resource] ٠ **Event Resources (filter)** [Show All Resources] ٠ Resource Types (filter) Select All **V** ACS Trailer **J** Aeromedical

Second, the last row in the

resource type (tabular format) may be a **Summary** row. The summary row appears when the resource type includes a numeric status type for which the **Display Summary Totals** setting has been enabled.

The total for that status type column is shown in this row.

For non-numeric status types, or for numeric types without this setting enabled, this row shows **N/A**.

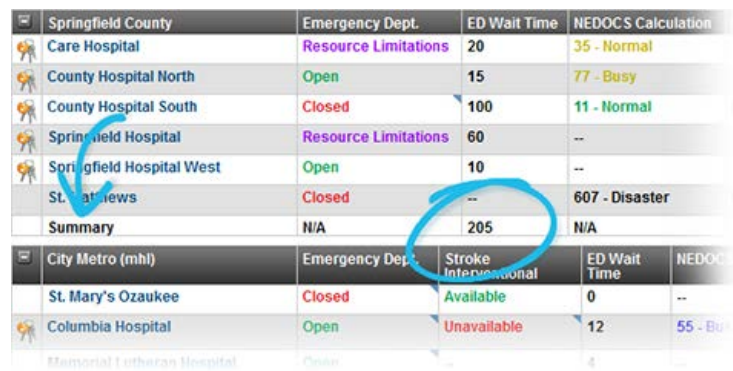

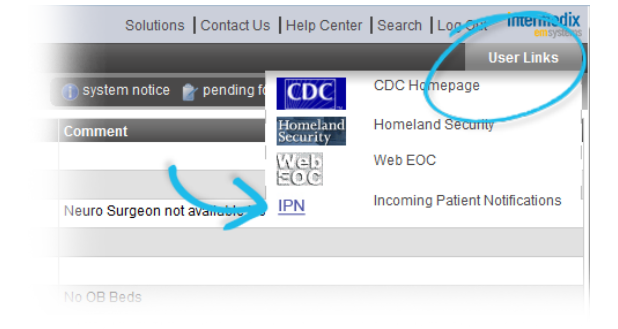

## Added Delete Form Option

If you are in the process of completing a form that is not set up to be mandatory, when you get to the *Select Completed Form Recipients* step, you can now delete the form if you no longer want to send it. The **Delete Form** button has been added to the bottom of the window.

In addition, the **Delete** option is also available from the *My Unsent Forms* section of the *My Forms List*

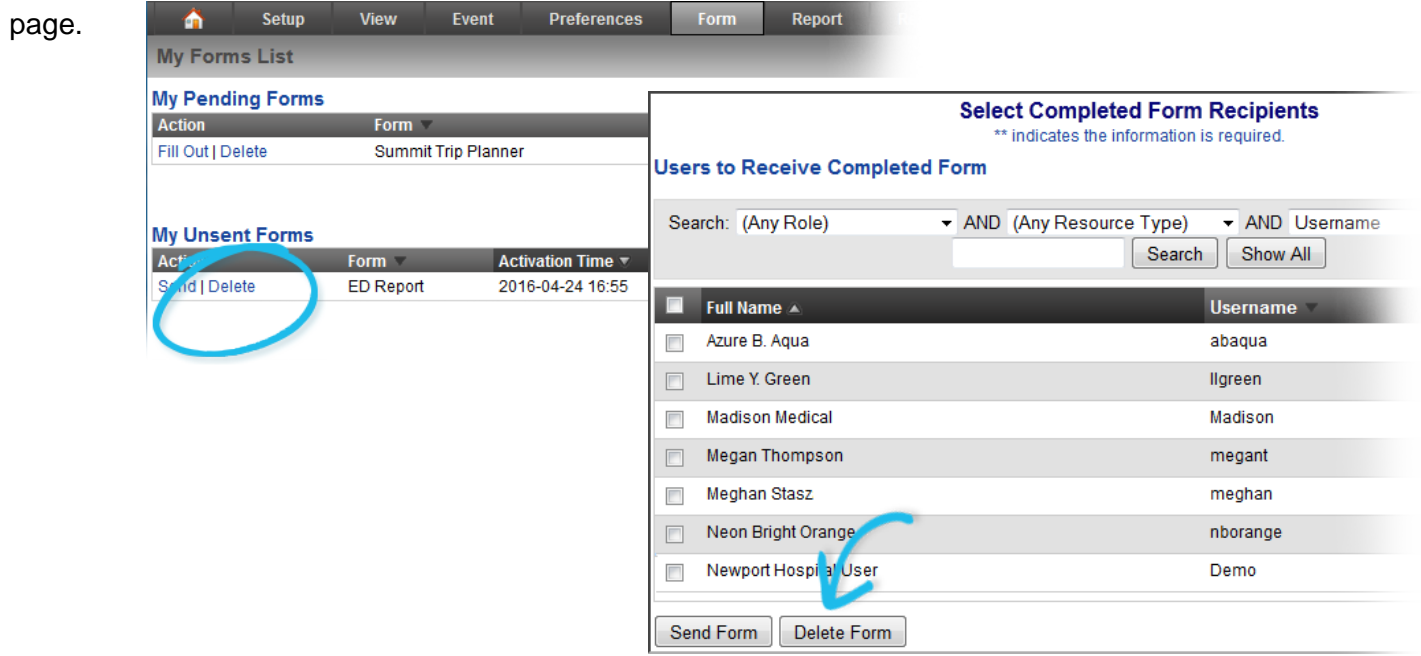

#### Added Access to Most Recent Incoming Patient Notifications

Users who have been granted the **IPN – Create Incoming Patient Notifications** right can now also access the *Incoming Patient Notifications In Last 24 Hours* page.

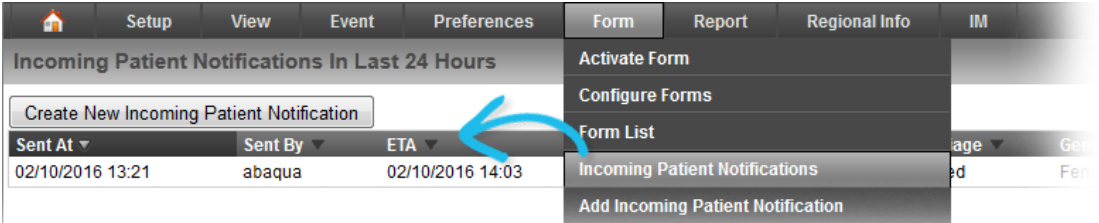

#### Enhanced Information in Web Notification

The name of the region in which the form was activated has been added to the *Completed Forms* notification window.

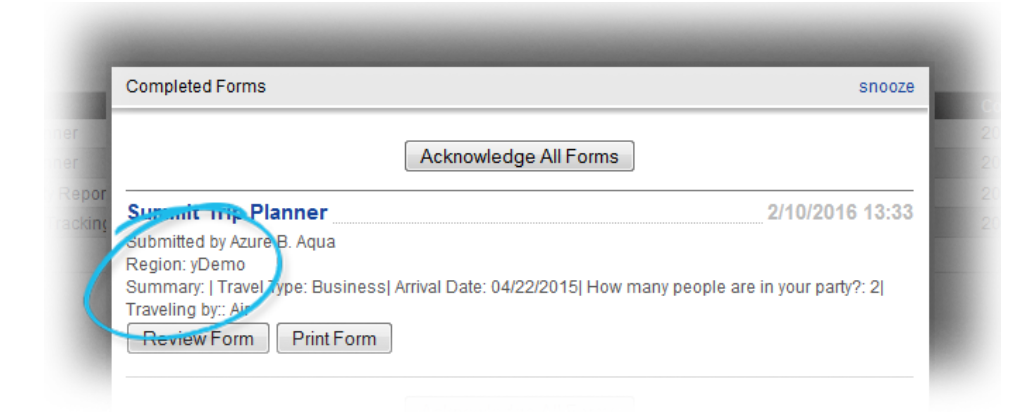

#### Added Solution Name to Email Notifications

Email notifications that you receive from EMResource now include the **EMResource** name so that you can easily identify which solution generated the message.

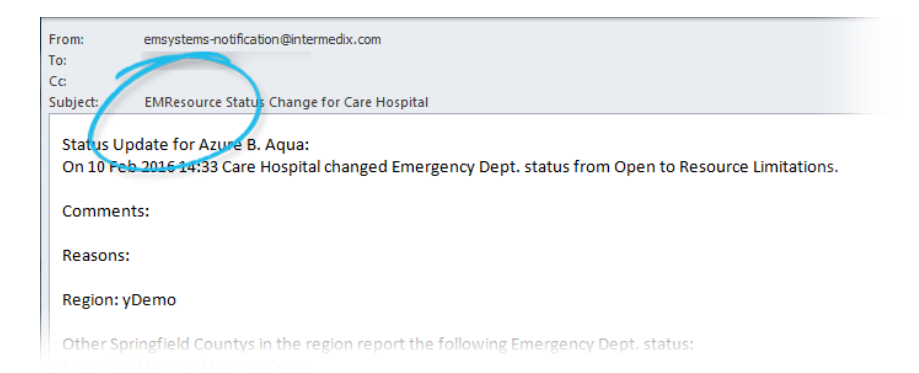